# imall

Chipsmall Limited consists of a professional team with an average of over 10 year of expertise in the distribution of electronic components. Based in Hongkong, we have already established firm and mutual-benefit business relationships with customers from, Europe, America and south Asia, supplying obsolete and hard-to-find components to meet their specific needs.

With the principle of "Quality Parts, Customers Priority, Honest Operation, and Considerate Service", our business mainly focus on the distribution of electronic components. Line cards we deal with include Microchip, ALPS, ROHM, Xilinx, Pulse, ON, Everlight and Freescale. Main products comprise IC, Modules, Potentiometer, IC Socket, Relay, Connector. Our parts cover such applications as commercial, industrial, and automotives areas.

We are looking forward to setting up business relationship with you and hope to provide you with the best service and solution. Let us make a better world for our industry!

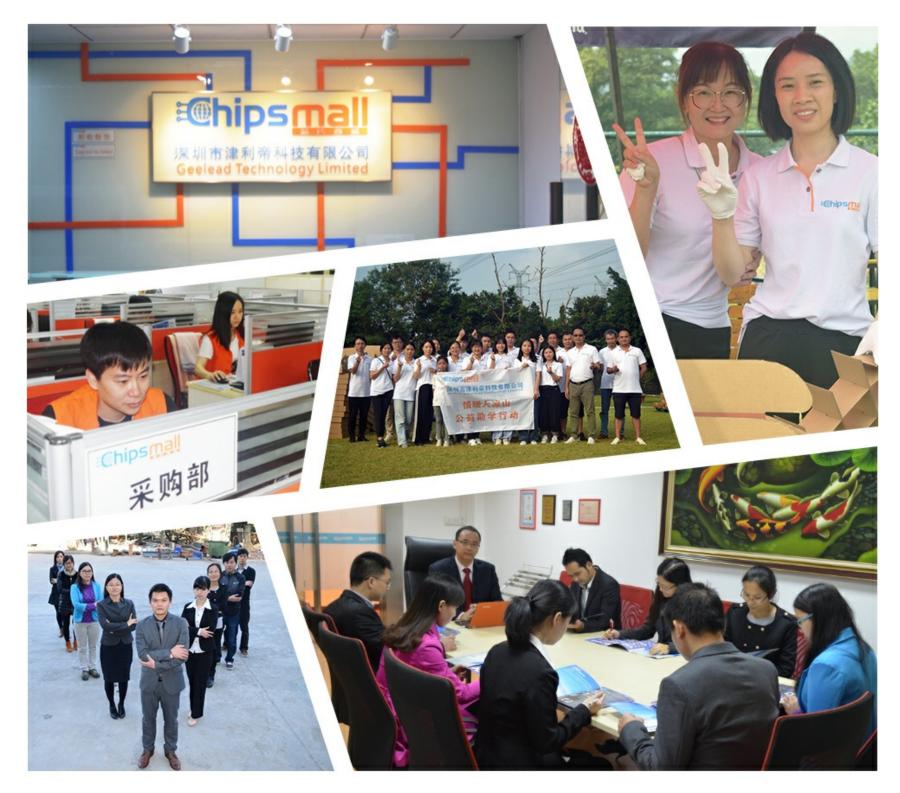

## Contact us

Tel: +86-755-8981 8866 Fax: +86-755-8427 6832 Email & Skype: info@chipsmall.com Web: www.chipsmall.com Address: A1208, Overseas Decoration Building, #122 Zhenhua RD., Futian, Shenzhen, China

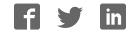

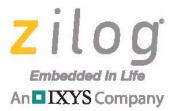

## **ZMOTIONL300ZCOG**

## Z8F6481 ZMOTION® Library Development Kit

## **User Manual**

UM028901-0318

Copyright ©2018 Zilog Inc. All rights reserved. www.zilog.com

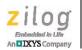

ii

#### Warning: DO NOT USE THIS PRODUCT IN LIFE SUPPORT SYSTEMS.

#### LIFE SUPPORT POLICY

ZILOG'S PRODUCTS ARE NOT AUTHORIZED FOR USE AS CRITICAL COMPONENTS IN LIFE SUPPORT DEVICES OR SYSTEMS WITHOUT THE EXPRESS PRIOR WRITTEN APPROVAL OF THE PRESIDENT AND GENERAL COUNSEL OF ZILOG CORPORATION.

#### **AS USED HEREIN**

Life support devices or systems are devices which (a) are intended for surgical implant into the body, or (b) support or sustain life and whose failure to perform when properly used in accordance with instructions for use provided in the labeling can be reasonably expected to result in a significant injury to the user. A critical component is any component in a life support device or system whose failure to perform can be reasonably expected to cause the failure of the life support device or system or to affect its safety or effectiveness.

#### **DOCUMENT DISCLAIMER**

©2018 Zilog, Inc All rights reserved. Information in this publication concerning the devices, applications, or technology described is intended to suggest possible uses and may be superseded. ZILOG, INC. DOES NOT ASSUME LIABILITY FOR OR PROVIDE A REPRESENTATION OF ACCURACY OF THE INFORMATION, DEVICES, OR TECHNOLOGY DESCRIBED IN THIS DOCUMENT. ZILOG ALSO DOES NOT ASSUME LIABILITY FOR INTELLECTUAL PROPERTY INFRINGEMENT RELATED IN ANY MANNER TO USE OF INFORMATION, DEVICES, OR TECHNOLOGY DESCRIBED HEREIN OR OTHERWISE. The information contained within this document has been verified according to the general principles of electrical and mechanical engineering.

ZMOTION<sup>®</sup> and Z8 Encore! XP<sup>®</sup> are trademarks or registered trademarks of Zilog, Inc., an IXYS Company. All other product or service names are the property of their respective owners.

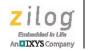

iii

## **Revision History**

Each instance in the following Revision History table reflects a change to this document from its previous version. For more details, refer to the corresponding pages or appropriate links listed in the table below.

| Date        | Revisio | n               | Page   |
|-------------|---------|-----------------|--------|
|             | Level   | Description     | Number |
| Mar<br>2018 | 01      | Original Issue. | All    |

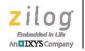

## **Overview**

Zilog's Z8F6481 ZMOTION Library Development Kit provides a general-purpose platform for evaluating the capabilities and operation of the ZMOTION Engine Library using the Z8F6481 Series of microcontrollers. This kit is equipped with two Z8F6481 series MCUs and comes complete with various lenses and PIR sensors to test the ZMOTION Engine Library for multiple applications.

Zilog's ZMOTION Engine Library provides an integrated and flexible solution for Passive Infra-Red (PIR)-based motion detection applications. The Software library is comprised of the PIR sensor signal processing algorithms for motion detection, transient and noise detection, white light detection, and several other motion-related functions and is integrated with the user's application code.

An Application Programming Interface (API) allows the application code to configure, control, and monitor the Library in real time. API configuration parameters allow the Engine operation to be optimized for the particular lens and pyro electric sensor being used in the application. This allows the designer to create their own application-specific software while taking advantage of Zilog's ZMOTION Motion Detection technology.

For more information about the operation of the ZMOTION Library, refer to <u>ZMOTION</u> Engine Library for the F6481 Series (UM0275).

## **Kit Contents**

The Z8F6481 ZMOTION Engine Library Development Kit includes the components listed in Table 1.

| Item | Description                                                                                                    | Quantity |
|------|----------------------------------------------------------------------------------------------------|----------|
| 1    | Z8F6481 ZMOTION Library Development Board                                                                               | 1        |
| 2    | USB SmartCable                                                                                                    | 1        |
| 3    | Selection of Lenses: ZAA09GIT1, ZCM077GIV3, ZCM077GIV5, ZCWM05GIV1, ZNCL11, ZNCL926, ZNCL10IL, ZNCL3B, ZNCL10R, ZNCL10S | 10       |
| 4    | Selection of PIR Sensors: ZRE200GE (installed), ZSBG323671 (Dual Element), ZSBG446671 (Quad Element)                    | 3        |
| 5    | USB Cable – type A/B                                                                                                    | 1        |
| 6    | Lens Holders – Circular for ZCM077GIV3 and ZCM077GIV5 lenses<br>Rectangular for ZAA09GIT1 lens                          | 2        |

#### Table 1. Kit Contents

Figure 1 shows the contents of the ZMOTION Detection and Control Development Kit.

Z8F6481 ZMOTION<sup>®</sup> Library Development Kit User Manual

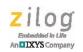

2

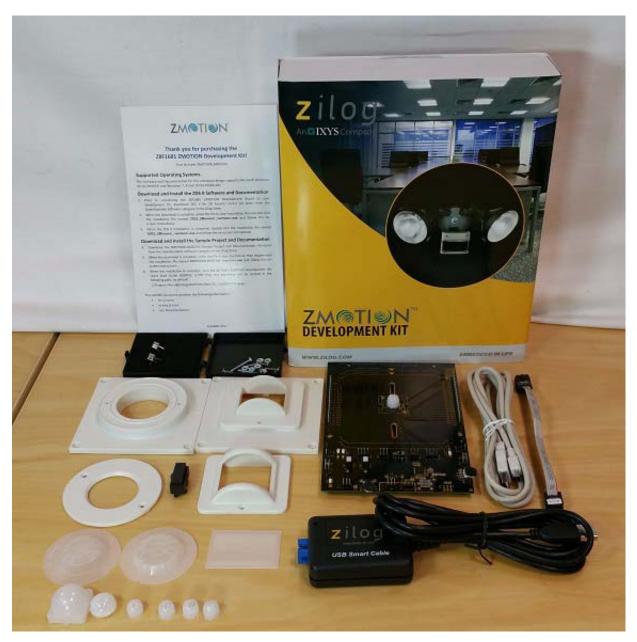

Figure 1. ZMOTION Detection and Control Development Kit

Figures 2 and 3 show the Z8F6481 ZMOTION Library Development Board.

Z8F6481 ZMOTION<sup>®</sup> Library Development Kit User Manual

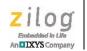

3

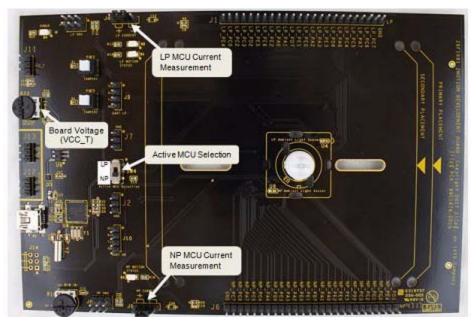

Figure 2. Development Board (Top Side)

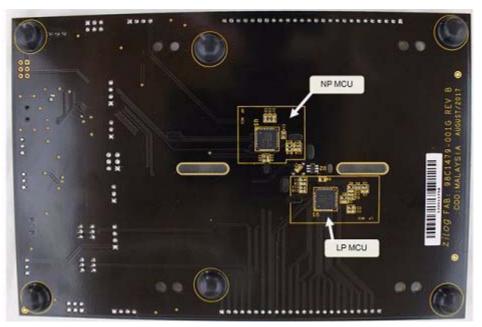

Figure 3. Development Board (Bottom Side)

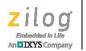

#### **PIR Sensors**

The three PIR sensors listed in Table 2 are included with the kit. The ZRE200GE sensor is soldered on the board.

| Part Number | Description                             |
|-------------|-----------------------------------------|
| ZRE200GE    | Basic Dual Element (installed)          |
| ZSBG323671  | Premium Dual Element with EMI filtering |
| ZSBG446671  | Quad Element with EMI filtering         |

To change the PIR sensor, carefully unsolder the installed sensor and solder in the new sensor. Avoid extended duration of heat on the sensors' pins, because excessive heat may cause deterioration of the sensor (for example, avoid duration beyond 5 seconds at 350°C).

The pyroelectric sensors are easy to identify by observing the window size (the board comes with the ZRE200GE installed).

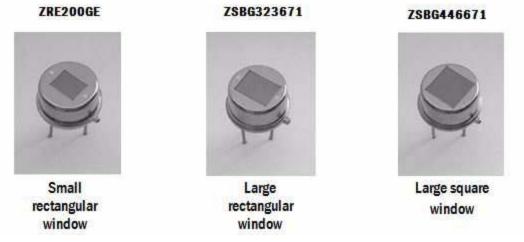

Figure 4. PIR Sensors Included with Kit

#### Lenses

The Development Kit includes ten lenses. Four mounting options are supported – Clip on, PCB Mount, Circular Holder, and Rectangular Holder. Table 3 describes the lenses that are included with the Kit.

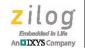

| Part Number | Description                                 | Mounting           |
|-------------|---------------------------------------------|--------------------|
| ZNCL10IL    | 9mm; 80ºx30º; 7m range (installed)          | Clip on            |
| ZNCL3B      | 9mm; 60ºx60º; 3m range                      | Clip on            |
| ZNCL10R     | 9mm; 360º; 5m range                         | Clip on            |
| ZNCL10S     | 9mm; 15ºx15º; 12m range                     | Clip on            |
| ZNCL926     | 15mm; 360º; 5m range                        | Clip on            |
| ZNCL11      | Flat; 104º x37º; 4m range                   | PCB Mount          |
| ZCWM05GIV1  | Round; 24mm; 360º/180º; 9m range            | PCB Mount          |
| ZCM077GIV3  | Ceiling Mount; 360º; 3.7m height            | Circular Holder    |
| ZCM077GIV5  | Ceiling Mount; 360°; 12m height             | Circular Holder    |
| ZAA09GIT1   | 35.6mm x 50mm Flat; 22.9mm focal; 25m range | Rectangular Holder |

#### Table 3. Lenses Included with Kit

Figure 5 displays the clip-on lenses.

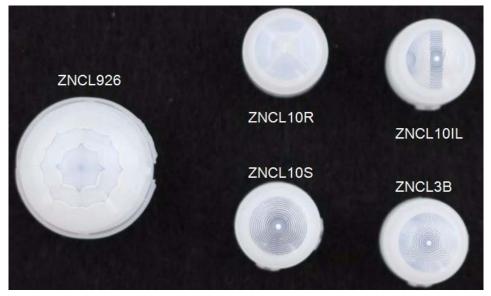

Figure 5. Clip-on Lenses

Figures 6 and 7 show PCB mounted lenses.

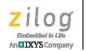

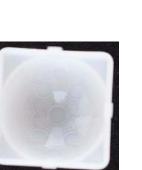

Figure 6. ZCWM05GIV1 - PCB Mount

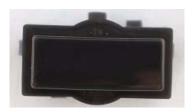

Figure 7. ZNCL11 - PCB Mount

Figures 8 and 9 show lenses with circular holder mounting.

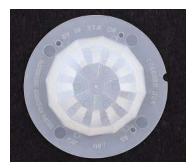

Figure 8. ZCM077GIV5 - Circular Holder Mount

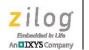

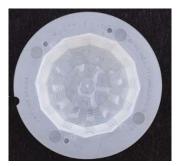

Figure 9. ZCM077GIV3 - Circular Holder Mount

Figure 10 shows a rectangular holder mounted lens.

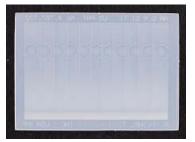

Figure 10. ZAA09GIT1 - Rectangular Holder Mount

## **Z8F6481 ZMOTION Library Development Board**

This section describes the components of the ZMOTION Library Development Board.

## Features

- Two Z8F6481QN024XK2247 ZMOTION MCUs
  - Normal Power configuration
  - Low Power configuration
- USB Serial Interface
- Tamper switches
- Ambient Light Sensors
- Status LEDs
- Variable power supply 2.0V to 3.3V

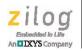

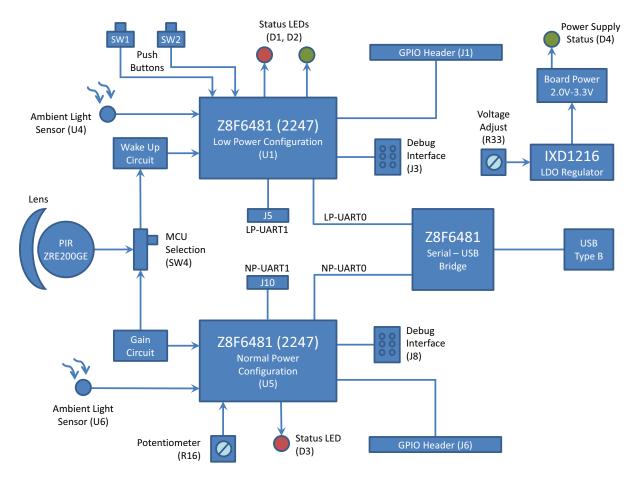

Figure 11 shows a block diagram of the Z8F6481 ZMOTION Development Board. Refer to Appendix Afor the complete schematic diagrams.

Figure 11. Z8F6481 ZMOTION Library Development Board Block Diagram

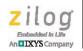

#### The Z8F6481 (2247) ZMOTION MCU

The Z8F6481 (2247) suffix is a specific version of the Z8F6482 MCU series that supports the ZMOTION Library. Five devices with the 2247 suffix are available, as listed in Table 4.

#### Table 4. Z8F6481 Devices

| MCU Part Number    | Package     | Memory                 |
|--------------------|-------------|------------------------|
| Z8F1681QK024XK2247 | 32-Pin QFN  | 16KB Flash, 2KB RAM    |
| Z8F1681QN024XK2247 | 44-Pin QFN  | 16KB Flash, 2KB RAM    |
| Z8F1681AN024XK2247 | 44-Pin LQFP | 16KB Flash, 2KB RAM    |
| Z8F6481QN024XK2247 | 44-Pin QFN  | 64KB Flash, 3.75KB RAM |
| Z8F6481AN024XK2247 | 44-Pin LQFP | 64KB Flash, 3.75KB RAM |

Note: \*The Z8F6481QN024XK (44-Pin QFN) device is included with the development kit.

#### Features

The Z8F6481 (2247) ZMOTION MCU has the following features:

- 24 MHz eZ8 CPU core
- 16KB or 64KB Flash memory with in-circuit programming capability
- 2KB or 3.75KB internal RAM
- 128 Bytes Non-Volatile Data Storage (NVDS) on 16KB devices
- Internal 32.768 KHz precision oscillator with DCO/FLL
- Support for external crystal oscillators
- Up to 17-channel, 12/14-bit Analog-to-Digital Converter (ADC)
- 12-bit Digital-to-Analog Converter (DAC)
- Two on-chip analog comparators (32-pin package contain only one)
- Two on-chip, low-power operational amplifiers (32-pin package contain only one)
- On-chip temperature sensor
- 128-bit Advanced Encryption Standard (AES) encryption/decryption hardware accelerator
- 8-channel event system provides communication between peripherals for autonomous triggering

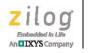

- Four-channel DMA controller
- Full-speed Universal Serial Bus (USB 2.0) device supporting eight endpoints with integrated USB PHY
- Two full-duplex 9-bit UARTs supporting Local Interconnect Network (LIN), Digital Addressable Lighting Interface (DALI) protocols and DMX (32-pin package contain only one)
- Enhanced Serial Peripheral Interface (ESPI) controller
- I2C controller which supports Master/Slave modes
- Real-Time Clock (RTC) supporting both Counter and Clock modes
- Three enhanced 16-bit timers with Capture, Compare, and PWM capability
- Two additional basic 16-bit timers with interrupts (shared as UART Baud Rate Generator)
- 16-bit multi-channel timer which supports four Capture/Compare/PWM modules (not available on 32-pin package)
- Watchdog Timer (WDT) with independent oscillator
- 26 to 67 General-Purpose Input/Output (GPIO) pins, depending upon package
- On-Chip Debugger (OCD)
- Power-On Reset (POR), Voltage Brown-Out (VBO) and Low-Voltage Detection (LVD)
- Wide 1.8V-3.6V operating voltage range
- 32– and 44–pin packages
- -40°C to +85°C (extended) operating temperature range

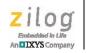

## **Getting Started**

Download and install the ZMOTIONL300ZCOG\_1.0 installation file from the <u>Zilog website</u>. This will create a folder that includes the VCOM USB driver, reference schematics, sample applications, ZMOTION Engine Library, and related documentation.

After installation the following folders will be created:

\Zilog\ZMOTIONL300ZCOG\_1.0

Documentation

Drivers

Z8F6481 ZMOTION Library

**Reference Schematics** 

Sample Applications

ZMOTION Engine Library

The development board comes with two Z8F6481QN024XK2247 MCUs that are preprogrammed with sample applications to demonstrate basic motion detection.

- The LP MCU is preprogrammed with the ZM\_LP\_Basic application.
- The NP MCU is preprogrammed with the ZM\_NP\_Basic application.

**Note:** The 2247 suffix is a specific version of the Z8F6481 MCU series that supports the ZMO-TION Library. Devices without the 2247 suffix do not support the ZMOTION Library.

The MCUs share the same PIR sensor, so only one device may be used at a time. SW4 (Active MCU Selection) is used to select the active MCU. The unselected MCU is held in Reset.

- The LP MCU is in the Low Power configuration
- The NP MCU is in the Normal Power configuration

For a demonstration with the preprogrammed application, perform the following steps:

- 1. Install the VCOM USB driver included with the ZMOTIONL300ZCOG\_1.0 installation file by right-clicking on the .exe file and selecting **Run as administrator.** This driver is located in the Drivers folder.
  - Zilog\_VCOM\_Install.x64.exe: 64-bit Windows
  - Zilog\_VCOM\_Install.x86.exe: 32-bit Windows
  - The Device Driver will be installed as (Zilog USB Serial Device) in Device Manager under Ports (COM & LPT)

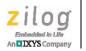

- 2. Set SW4 to select the active MCU configuration (LP or NP).
- 3. Install the ZNCL10IL lens on the PIR sensor.
- 4. Ensure the shunts are installed across pins 2 and 3 on J4 (LP MCU) and J9 (NP MCU).
- 5. With the USB A (male) to Mini-B cable, connect Port P1 on the Development Board to a USB port on the development PC or other suitable power source to apply power to the Development Board.
  - Alternatively, power can be supplied from a bench type power supply using J12 and J13. An input of 5V to 12V is supported.

When power is first applied, the status LED will blink until the PIR sensor is stable. When the PIR sensor is stable, the status LED will turn off and blink when motion is detected.

If the USB interface is connected to a PC, a terminal emulation program like RealTerm or CoolTerm can be used to observe the motion status events. Set the serial interface to 57600bps, N, 8, 1.

Refer to the <u>Sample Applications</u> section on page 13 to learn more about specific MCU operations.

#### **MCU Current Measurement**

The MCU current consumption can be easily measured by removing the shunt on J4 (LP Current) or J9 (NP Current) and connecting an ammeter on the respective positive (+) and negative (-) header pins.

### **Operating Voltage Adjustment**

The MCU operating voltage can be adjusted from 2.0V to 3.0V by the R33 potentiometer. Turn the potentiometer clockwise to decrease the voltage. The operating voltage can be measured from the J11 header (labeled VCC\_T).

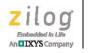

## **Sample Applications**

Table 5 lists four sample application projects that are included with the ZMOTIONL300ZCOG\_1.0 installation file. Contact <u>Zilog Technical Support</u> for additional sample projects.

The LP and NP MCUs on the Development Board come preloaded with the ZM\_LP\_Basic and ZM\_NP\_Basic projects. To load a different project, refer to the <u>Using</u> <u>ZDS-II to Download and Debug a Project</u> section on page 16.

| Folder                | MCU Configuration                                                   |
|-----------------------|---------------------------------------------------------------------|
| ZM_Z8F1681_LP_Basic   | Low Power                                                           |
| ZM_Z8F1681_LP_Command | Low Power                                                           |
| ZM_Z8F1681_NP_Basic   | Normal Power                                                        |
| ZM_Z8F1681_NP_Command | Normal Power                                                        |
|                       | ZM_Z8F1681_LP_Basic<br>ZM_Z8F1681_LP_Command<br>ZM_Z8F1681_NP_Basic |

#### Table 5. Sample Applications

The Z8 Encore! family of MCUs supports three operating modes:

- Run In this mode, the CPU is running and all peripherals/clock sources can be enabled (normal running mode).
- Halt In this mode, the CPU is not running and all peripherals/clock sources can be enabled. Exit via interrupt.
- Stop In this mode, the CPU is not running and some peripherals/clock sources can be enabled. Exit via Stop Mode Recovery (SMR).

Stop mode provides the lowest current consumption and is used in the ZM\_LP\_Basic and ZM\_LP\_Command projects. The ZM\_NP\_Basic and ZM\_NP\_Command projects use Halt mode to reduce current consumption.

However, the Stop mode operation is not supported while executing code with the debugger; only Halt and Run modes are supported. To use the debugger with the ZM\_LP\_Basic and ZM\_LP\_Command projects, the following configuration definition is included in the main.h file that enables the use of Halt mode in place of Stop mode.

#define USE\_STOP\_MODE

Set this definition to 0 and rebuild the project before using the debugger to run the application. Set this definition to 1 when running the application without the debugger. Current consumption will be higher when using Halt mode.

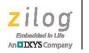

## ZM\_LP\_Basic

This project uses the Low Power MCU configuration to provide motion detection with ZMOTION Digital PIR validation.

The MCU stays in Low Power Stop mode until an Analog PIR event is detected. The MCU then wakes up and runs the ZMOTION Engine on the PIR signal to validate the motion event.

When the motion event is validated, the status LED is flashed and a message is sent via the VCOM USB serial interface (connected to UART0 on the LP MCU).

Typical current consumption is <13 uA @ 3.0 V.

Sliding SW4 to the LP position causes the NP MCU to be held in reset and releases the LP MCU to run. The following status messages will be displayed on the terminal:

```
ZM_LP_Basic
Version: 1.0
ZMOTION: Enabled
Waiting for PIR Stability...
```

The MCU normally stays in Stop mode to conserve power. Each time it wakes up, a status message is sent to indicate the reason for the wake up. Table 6 lists these status message descriptions.

| Status Code     | Description                                                                                                    |
|-----------------|----------------------------------------------------------------------------------------------------|
| *08.            | Indicates that the MCU woke up as part of the power-on stability timer.                                                            |
| *04.            | Indicates that the MCU woke up to enable motion detection.                                                                         |
| *02.            | Indicates that the MCU woke up from an analog motion event. It will run the ZMOTION Engine to digitally validate the motion event. |
| PIR Stable      | PIR sensor is stable – Power on stability delay complete.                                                                          |
| Motion Detected | The ZMOTION Engine validated the motion event.                                                                                     |

#### Table 6. Status Messages

**Note:** In Table 6, \* indicates MCU wake up and . indicates MCU going to Stop mode. When Motion Detected status is sent, an ASCII BELL character (0x07) is also sent. Some terminal applications can interpret this and provide an audible indication of motion detection.

## ZM\_LP\_Command

This project uses the Low Power MCU configuration to provide motion detection with ZMOTION Digital PIR validation and a serial command interface.

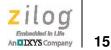

The MCU stays in Low Power Stop mode until an Analog PIR event is detected. The MCU then wakes up and runs the ZMOTION Engine on the PIR signal to validate the motion event.

When the motion event is validated, the status LED is flashed, motion trigger output is pulsed, and a message can be sent via Serial interface.

Typical current consumption is <15uA @ 3.0V.

The serial command interface has the following features that help adjust system operations and performance:

- Pet Immunity mode
- Programmable Digital and Analog sensitivity
- Programmable LED, trigger and motion delay time
- Ambient light levels and threshold
- Pass-Through and Hyper-Sense (Micro-Motion) modes
- Temperature Compensation adjusts Analog PIR thresholds based on ambient temperature
- Temperature Change Protection Ignores motion events generated by temperature changes
- Vdd Shift Protection Ignores motion events generated by shifts in supply voltage

Refer to the Serial Command Functions LP file included with the project for a full list of functions and features.

#### ZM\_NP\_Basic

This project demonstrates the use of the ZMOTION Library and API to detect motion.

When motion is detected, an LED is turned on, output is driven active, and a message is sent via the VCOM USB serial interface (connected to UART0 on the NP MCU).

Typical current consumption is <1mA (*a*) 3.0V.

Move SW4 from the LP position to the NP position. The LP MCU will be held in reset. The NP MCU will start running and display the following messages:

```
Z8F1681 ZMOTION Library Sample Program
ZM_NP_Basic
Version: 1.0
Waiting for PIR Sensor Stability
.....
PIR Stable
```

Each time the MCU wakes up from a motion event it will display the following status message:

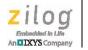

001 Motion Detected 002 Motion Detected

001 and 002 represent the total count of motion events detected since reset.

### ZM\_NP\_Command

This project demonstrates the use of the ZMOTION Library and API to detect motion with ambient light detection and a serial command interface. When a motion event is detected, the status LED is flashed, motion trigger output is pulsed, and a message can be sent via Serial interface.

Typical current consumption is <1mA (a) 3.0V.

The serial command interface includes the following features that help adjust system operations and performance:

- Pet Immunity mode
- Programmable Digital sensitivity
- Programmable LED, trigger and motion delay time
- Ambient light levels and threshold
- Pass-Through and Hyper-Sense (Micro-Motion) modes
- Temperature Compensation adjusts Analog PIR thresholds based on ambient temperature
- Temperature Change Protection Ignores motion events generated by temperature changes
- Vdd Shift Protection Ignores motion events generated by shifts in supply voltage

Refer to the *Serial Command Functions NP* file included with the project for a full list of functions and features.

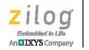

## Using ZDS-II to Download and Debug a Project

Zilog Developer Studio II (ZDSII) Integrated Development Environment is a complete standalone system that provides a state-of-the-art development environment. Based on standard Windows user interfaces, ZDSII integrates a language-sensitive editor, project manager, C-compiler, assembler, linker, librarian, and source-level symbolic debugger to provide a development solution specifically tailored to the Z8 Encore! Family of micro-controllers.

- 1. Download and install ZDSII using the procedure outlined in <u>Appendix B. IDE- Zilog</u> <u>Developer Studio II</u>.
- 2. If not already installed, install the VCOM USB driver included with the ZMOTIONL300ZCOG\_1.0 installation file by right-clicking on the .exe file and selecting **Run as administrator**. This driver is located in the Drivers folder.
  - Zilog\_VCOM\_Install.x64.exe: 64-bit Windows
  - Zilog\_VCOM\_Install.x86.exe: 32-bit Windows
  - The Device Driver will be installed as (Zilog USB Serial Device) in Device Manager under Ports (COM & LPT)

## Connecting the ZMOTIONL300 Development Board to your PC

Observe the following procedure to connect the ZMOTIONL300 Development Board to your PC. We will use the ZM\_NP\_Command project for this example.

**Caution:** Disconnect or turn off the power to the ZMOTIONL300 Development Board before connecting or disconnecting the USB SmartCable.

1. Ensure that the NP Current Jumper is installed on J9. It should be installed across the centre two pins, as shown in Figure 12.

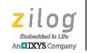

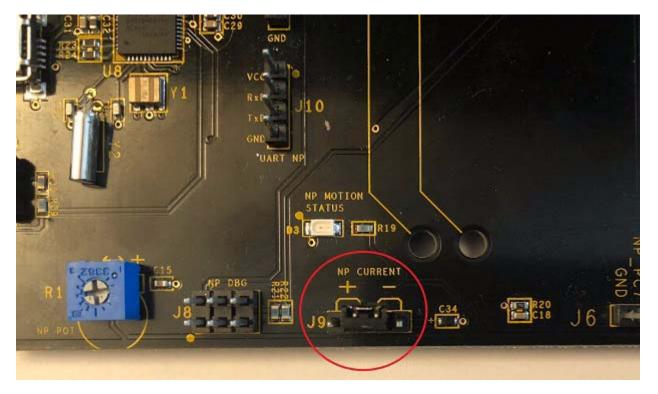

Figure 12. NP Current Jumper Installed on J9

- 2. Place switch SW4 into the NP position.
- 3. Connect one end of the 6-circuit ribbon cable provided in your Kit to the USB Smart-Cable unit, ensuring that the ribbon's male connector is aligned correctly with the female connector on the unit, as indicated by the red stripe in Figure 13.

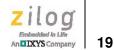

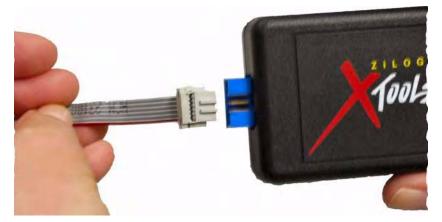

Figure 13. Connecting the 6-Circuit Ribbon Cable to the USB SmartCable

4. Connect the other end of the ribbon cable to NP Debug Connector J8 on the Development Board. Ensure that Pin 1 on the ribbon cable is aligned with Pin 1 on the target connector, as shown in Figure 14.

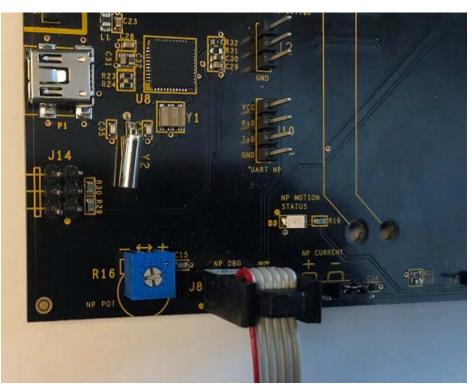

Figure 14. Connecting Other End of the Ribbon Cable to NP Debug Connector J8

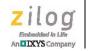

5. With the USB A (male) to Mini-B cable, connect Port P1 on the ZMOTIONL300 Development Board to a USB port on the development PC to apply power and provide a serial interface for the Development Board. See Figure 15.

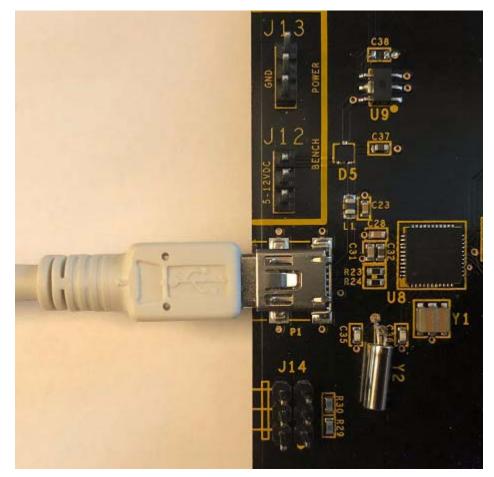

Figure 15. Connecting Port P1 to a USB Port on Development PC

 Open a serial terminal application like CoolTerm or RealTerm and connect to the Zilog USB Serial Device at 57,600 bps, No Parity, 1 Stop bit. Open Device Manager and look under Ports (COM & LPT) to identify the COM port assigned to the Zilog USB Serial Device connected to P1 on the ZMOTIONL300 Development Board.

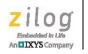

 Start ZDSII and open the NP Serial Command project (ZM\_NP\_Command). This can be done by starting ZDSII and opening the project by clicking File → Open Project from the menu or by navigating to the folder in Windows File Explorer and doubleclicking the project file located in:

Two projects are provided – one includes a Bootloader while the other does not. The projects share the same source code:

ZM\_NP\_Command.zdsproj - Does not include Bootloader

ZM\_NP\_Command\_BL.zdsproj - Includes Bootloader

- **Note:** When using the project with Bootloader, care must be taken not to set Breakpoints in the application code area when starting the application. Setting a Breakpoint modifies the Flash memory location to a Break instruction which will cause the Bootloader's checksum test performed after reset to fail.
  - 8. If the Debug icons are not displayed, as in Figure 16, right-click in the empty grey area under the icons and select **Debug** and **Workbook Mode**.

| -     | ا 🖽 🕲  |                  | <b>e</b> r ()/    |         | <b>  14}  </b> | 0 <del>(</del> 9 ) | ትው።     | 0.2    | ) 🖲 🏀    |
|-------|--------|------------------|-------------------|---------|----------------|--------------------|---------|--------|----------|
|       |        | ].               | 11                |         |                |                    |         |        |          |
| code  | in thi | ******<br>s file | *******<br>Was wr | itten 1 | y an aut       | ******<br>horized  | i Zilog | ****** | vee or a |
| . The | source | code             | has bee           | n verit | fied to the    | he full            | lest ex | tent p | ossible. |

#### Figure 16. Debug Icons

9. Hover the mouse over each icon to display its function. Click the **Rebuild All** icon. ZDS II will build the project using the current versions of all source files and generate the necessary output files. If there were **no** errors detected during the build, a message similar to the one in Figure 18 will be displayed.

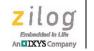

| Space                                          | Base         | Top      | Size            | Used           | Unused          |
|------------------------------------------------|--------------|----------|-----------------|----------------|-----------------|
| EDATA                                          | E:0100       | E:048E   | E00H<br>3584    | 38FH<br>911    | A71H<br>2673)   |
| RDATA                                          | R:30         | R:8B     | D0H<br>208      | 5CH<br>92      | 74H<br>116)     |
| ROM                                            | C:0000       | C:3550 ( | 10000H<br>65536 | 3551H<br>13649 | CAAFH<br>51887) |
| OUTPUT CHECKSUM                                |              |          |                 |                |                 |
| ZM_NP_Command hex<br>ZM_NP_Command lod         | 9B1B<br>9B1B |          |                 |                |                 |
| 0 warning(s)<br>0 error(s)<br>Build succeeded. |              |          |                 |                |                 |
| 2                                              |              |          |                 |                |                 |

For Help, press F1

Figure 17. Build Succeeded Message

10. Click the **Go** icon. ZDSII will connect to the target MCU through the USB SmartCable, download the project to its Flash memory, reset the MCU, and start running the application. A message similar to the one shown in Figure 18 is displayed.

| Connected to target Z8F64820100KITG                                                               |
|---------------------------------------------------------------------------------------------------|
| Starting debug session [project:ZM_NP_Command, configuration:ZM_NP_COMMAND]                       |
| Cpu Z8F6481XN Rev C, USB Snart Cable Firmware Version is 1.60, SN #081112-000c                    |
| Loading file C:\Zilog\ZMOTIONL300ZCOG_1.0\Z8F641 ZMOTION Library\Sample Applications\ZMOTION_NP_C |
| Loading file C:\Zilog\ZMOTIONL300ZCOG_1.0\Z8F641 ZMOTION Library\Sample Applications\ZMOTION_NP_C |
| Checksum(NOT including pad bytes): 0x9B1B                                                         |
| Target is in HALT/SLEEP mode!                                                                     |

#### Figure 18. Message Displayed upon Connecting to Target MCU

- 11. The red LED (D3) should start flashing 1 second on, 1 second off while the application waits for the PIR sensor to stabilize.
- 12. If a serial terminal application is running and connected to the Zilog USB Serial Device, the messages shown in Figure 19 will be displayed.